### Interactive BIOS simulator

### HP Elite Dragonfly Notebook PC

# Welcome to the interactive BIOS simulator for the HP Elite Dragonfly Notebook PC

### Here's how to use it...

**BIOS Utility Menus:** (Click the link to navigate to the individual menus)

On this page you will find thumbnail images of each of the product's BIOS utility menus. To view a specific menu in greater detail, simply click that thumbnail. Just as in the live BIOS, on each menu, you can select the tab of each of the other utility menus to navigate directly to that menu.

### Menu options:

While the menu options cannot be toggled, many of them offer item specific information about that option. To view this information, use the cursor to rollover the option and the information will present in a pane on the right of the BIOS screen.

### That's it!

On every page there is a link that brings you back to either this Welcome page or the BIOS Utility Menus page enabling you to navigate to whatever BIOS option you wish to review.

# **BIOS Utility Menus**

Main Security Advanced UEFI Drivers

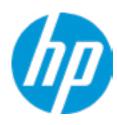

**HP** Computer Setup

|  | Item S | pecific | Help |  |
|--|--------|---------|------|--|
|  |        |         |      |  |
|  |        |         |      |  |
|  |        |         |      |  |
|  |        |         |      |  |
|  |        |         |      |  |
|  |        |         |      |  |
|  |        |         |      |  |
|  |        |         |      |  |
|  |        |         |      |  |
|  |        |         |      |  |
|  |        |         |      |  |
|  |        |         |      |  |
|  |        |         |      |  |
|  |        |         |      |  |
|  |        |         |      |  |

Suppress POST Errors

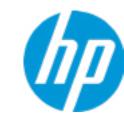

**HP** Computer Setup

### **BASIC SYSTEM INFORMATION**

Product Name HP Elite Dragonfly

Processor 1 Intel(R) Core(TM) i7-8665U CPU @ 1.90GHz

Memory Size 16384 MB

System BIOS R93 Ver. 80.30.00 06/28/2019

SERVICE -----

 Born On Date
 00/00/0000

 Serial Number
 0009280052

 SKU Number
 1234567#ABA

Universally Unique Identifier (UUID) AA88A64CF8EF420F3C78293742B8B304

Item Specific Help

Help

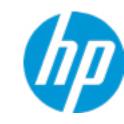

**HP** Computer Setup

Product Name HP Elite Dragonfly

Memory Size 16384 MB

System BIOS R93 Ver. 80.30.00 06/28/2019

Storage Device WDC PC SN520 SDAPNUW-256G-1006-191879804678 (256 GB)

PROCESSOR 1 ------

ProcessorType Intel(R) Core(TM) i7-8665U CPU @ 1.90GHz

Cache Size (L1/L2/L3) 256 KB / 1 MB / 8 MB

Processor Speed 1782 MHz

Processor Cores 4
MicroCode Revision B8
Processor Stepping C

Memory Speed 2133 MHz

Bottom-OnBoard 1 8 GB Samsung
Bottom-Onboard 2 8 GB Samsung

Item Specific Help

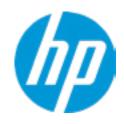

**HP** Computer Setup

| Item | Spe | cific | Help |
|------|-----|-------|------|
|      | •   |       | •    |

IRMWARE -----

System BIOS R93 Ver. 80.30.00 06/28/2019

ME Firmware Version 12.0.40.1433

ME Firmware Mode Enable

Audio Controller Realtek ALC3292

Video BIOS Version Intel(R) GOP Driver [9.0.1085]

Reference Code Revision 7.0.68.40 Embedded Controller Firmware Version 66.20.80

USB Type-C Controller(s) Firmware Version:

CCG5: 1.4.0

SERVICE -----

 Born On Date
 00/00/0000

 Serial Number
 0009280052

 SKU Number
 1234567#ABA

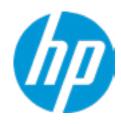

**HP** Computer Setup

Universally Unique Identifier (UUID)

**Asset Tracking Number** 

Feature Byte

**Build ID** 

**Product Family** 

System Board ID

System Board CT Number

Primary Battery Serial Number

AA88A64CF8EF420F3C78293742B8B304

0009280052

3X476J6S6B7B7H7M7R7W7maBapaqauawbVbhcAd6dUdpdqfXguhKhWhZ

jhk8.Mq

19WWEMAT6av#SABA#DABA

103C\_5336AN HP EliteBook x360

861F

C8D9D2FF98C0XX

00056 2019/06/27

Item Specific Help

Help

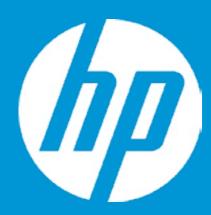

# **HP PC Hardware Diagnostics UEFI**

Please select a Language.

English Cestina Dansk Deutsch Nederlands Espanol eesti keel Suomi Francais Hrvatski Magyar

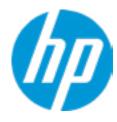

**HP** Computer Setup

BIOS Event Log

Clear BIOS Event Log on Next Boot

| Item Specific Help |
|--------------------|
|                    |
|                    |
|                    |
|                    |
|                    |
|                    |
|                    |
|                    |
|                    |
|                    |
|                    |
|                    |
|                    |
|                    |
|                    |
|                    |
|                    |
|                    |

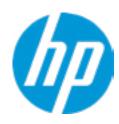

**HP** Computer Setup

Item Specific Help

| View BIOS Event Log       |      |             |  |  |
|---------------------------|------|-------------|--|--|
| Date                      | Time | Description |  |  |
|                           |      |             |  |  |
| No event have been logged |      |             |  |  |

Help

# **Export to USB Key**

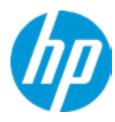

The file cannot be accessed. Please insert a USB storage device and try again.

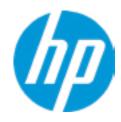

**HP** Computer Setup

**Update System BIOS** 

**Current System BIOS Version:** R93 Ver. 80.30.00

**Current BIOS Release Date:** 06/28/2019 **Installation Date of Current BIOS:** 07/17/2019 **Never Checked** Most Recent Update Check:

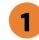

Lock BIOS Version 2

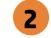

Native OS Firmware Update Service

**BIOS Rollback Policy** 

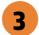

Allow BIOS Updates Using a Network 4

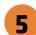

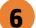

Item Specific Help

1. Check HP.com for BIOS Updates

Checks for the latest BIOS release revision on the network, and lets the user decide whether to download the BIOS image and update System.

2. Lock BIOS Version

If not selected, then BIOS updates are allowed, if selected then updates to BIOS are not allowed.

- 3. Click on the field to see the options.
- 4. Allow BIOS Updates Using a Network Enable/Disable automatic BIOS updates through the network in a scheduled basis.
- **5. BIOS Update Preferences**

Sets the configurations to perform BIOS updates through the network.

6. Network Configuration Settings

Configure network settings to be used for download and upload.

# **Network BIOS Update**

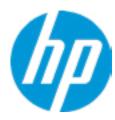

MS Windows Bitlocker Drive Encryption (BDE) may be enabled on your system. HP requires that BDE be suspended temporarily before the BIOS is flashed and that you obtain your BDE recovery password or recovery PIN before suspending BDE. After the BIOS is updated, BDE can be resumed.

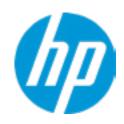

**HP** Computer Setup

**BIOS Update Preferences** 

Check for Update on Next Reboot 1

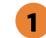

**BIOS Source** 

**Automatic BIOS Update Setting** 

**BIOS Update Frequency** 

Item Specific Help

1. Check for Update on Next Reboot Enable/Disable an automatic BIOS check on next reboot.

#### 2. BIOS Source

Choose one of the available options. Click on the field to see the options.

### **Automatic BIOS Update Setting**

Choose one of the available options. Click on the field to see the options.

### 3. BIOS Update Frequency

Choose one of the available options.

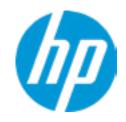

**HP** Computer Setup

### **Network Configuration Settings**

Proxy Server 1

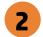

### **IPv4 Configuration**

**→** <u>IPv4 Subnet Mask</u>

Force HTTP no-cache 6

**▶** <u>IPv4 Gateway</u>

**DNS Configuration** 

Data transfer timeout

3

4

### Item Specific Help

#### 1. Proxy Server

Enable/Disable the use of a proxy server.

### 2. Edit Proxy Server

Specify the Proxy Server Address and the Port Number through the common-use <server>:<port> notation.

#### 3. Test Network Connection

Check the network connection using current BIOS update configuration.

Click on the field to see the options.

### 4. IPv4 Configuration

Setup for static IPv4 address. *Click on the field to see the options.* 

#### 5. DNS Configuration

Configure a list of DNS addresses.

#### 6. Force HTTP no-cache

Disable HTTP caching.

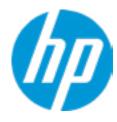

**HP** Computer Setup

Item Specific Help

Change Date And Time

Set Date (MM/DD/YYYY)
Set Time (HH:MM):

09 / 24 / 2019

02:56

Help

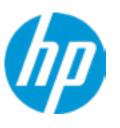

**HP** Computer Setup

| Item Specific Help |  |  |  |  |
|--------------------|--|--|--|--|
|                    |  |  |  |  |
|                    |  |  |  |  |
|                    |  |  |  |  |
|                    |  |  |  |  |
|                    |  |  |  |  |
|                    |  |  |  |  |
|                    |  |  |  |  |
|                    |  |  |  |  |
|                    |  |  |  |  |
|                    |  |  |  |  |
|                    |  |  |  |  |
|                    |  |  |  |  |
|                    |  |  |  |  |
|                    |  |  |  |  |
|                    |  |  |  |  |
|                    |  |  |  |  |
|                    |  |  |  |  |
|                    |  |  |  |  |
|                    |  |  |  |  |
|                    |  |  |  |  |
|                    |  |  |  |  |

Help

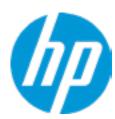

Feature Byte

Current Setting: 3X476J6S6B7B7H7M7R7W7maBapaqauawbVbhcAd6dUdpdqfXguhKhWhZjhk8.Mq

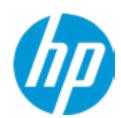

Build ID

Current Setting: 19WWEMAT6av#SABA#DABA

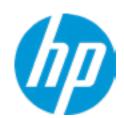

Serial Number

Current Setting: 0009280052

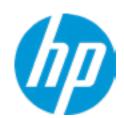

SKU Number

Current Setting: 1234567#ABA

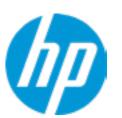

**Product Family** 

Current Setting: 103C\_5336AN HP EliteBook x360

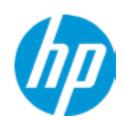

System Board CT Number

Current Setting: C8D9D2FF98C0XX

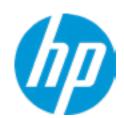

**Product Name** 

Current Setting: HP Elite Dragonfly

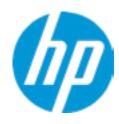

**HP** Computer Setup

|            |      | in computer setup  |
|------------|------|--------------------|
| System IDs |      | Item Specific Help |
|            |      |                    |
|            |      |                    |
|            |      |                    |
|            |      |                    |
|            |      |                    |
|            |      |                    |
|            | Help |                    |

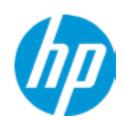

**Asset Tracking Number** 

Current Setting: 0009280052

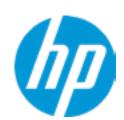

Ownership Tag

Current Setting:

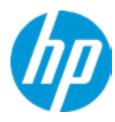

**HP** Computer Setup

|                  |      | iii Computer Setup |
|------------------|------|--------------------|
| Replicated Setup |      | Item Specific Help |
|                  |      |                    |
|                  |      |                    |
|                  |      |                    |
|                  |      |                    |
|                  |      |                    |
|                  |      |                    |
|                  | Help |                    |

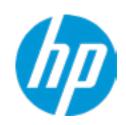

**HP** Computer Setup

#### **Administrator Tools**

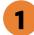

Fingerprint Reset on Reboot

**Security Configuration** 

Physical Presence Interface Trusted Execution Technology (TXT)
Intel Software Guard Extension (SGX)

Utilities

Absolute® Persistence Module Current State

**Activation Status: Inactive** 

Absolute® Persistence Module Permanent Disable: No

**System Management Command** 

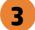

### Item Specific Help

#### 1. Create BIOS Administrator Password

The Administrator password controls access to the following features:

- Setup Menu (F10)
- 3rd Party Option ROM Management (F3)
- Update System ROM
- WMI Commands that change system settings
- BIOS Configuration Utility (BCU)
- Alternative Power-On Password

#### 2. Physical Presence Interface

When this feature is set to "Enable", then the user is notified on system power up when changes are made to system security policy, and the user must manually agree to those changes before the change is confirmed

#### 3. Intel Software Guard Extensions (SGX)

Enable/Disable Software Guard Extensions (SGX)

### **BIOS Administrator Password**

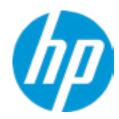

**Enter BIOS Administrator Password** 

### POST Power-On Password

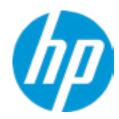

Enter POST Power-On Password

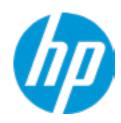

**HP** Computer Setup

**TPM Embedded Security** 

**TPM Specification Version** 

2.0

**TPM Device** 

TPM State 2

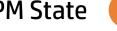

Clear TPM

**TPM Activation Policy** 

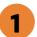

Item Specific Help

1. TPM Device

Exposes the integrated Trusted Platform Module (TPM) for use. Click on the field to see the options.

**TPM State** 

Enables the integrated Trusted Platform Module (TPM).

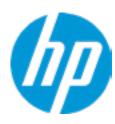

**HP** Computer Setup

#### **BIOS Sure Start**

Verify Boot Block on every boot

**BIOS Data Recovery Policy** 

Dynamic Runtime Scanning of Boot Block

**Sure Start BIOS Settings Protection** 

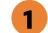

**Sure Start Secure Boot Keys Protection** 

Enhanced HP Firmware Runtime Intrusion Prevention and Detection 2

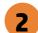

**Sure Start Security Even Policy** 

**Sure Start Security Event Boot Notification** 

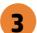

### Item Specific Help

#### 1. Sure Start BIOS Settings Protection

When enabled, HP Sure Start will lock all critical BIOS settings and provide enhanced protection for these settings via the HP Sure Start non-volatile (flash) memory

- The BIOS administrator credentials must be set to enable this setting
- See HP Sure Start documentation for details on which BIOS settings are protected

#### 2. Enhanced HP Firmware Runtime Intrusion Prevention and Detection

Enables monitoring of HP system firmware executing out of main memory while the user Operating System is running.

Any anomalies detected in HP System firmware that is active while the user operating system is running will result in a Sure Start Security Event being generated. Click on the field to see the options.

#### 3. Sure Start Security Event Policy

This setting controls HP Sure Start behavior upon identifying a critical security event (any modification to HP firmware) during OS runtime.

- Log event only HP Sure Start will log all critical security events m the HP Sure Start Audit log within the HP Sure Start non-volatile (flash) memory
- Log Event and notify user: In addition to logging all critical security events. HP Sure Start will notify the user within thr operating system that a critical event has occurred
- Log Event and power off system: In addition to logging all critical events. HP Sure Start will power off the system upon detecting a HP Sure Start Security Event. Due to the potential for data loss, use of this setting is only recommended in situations where security integrity of the system is a higher priority than the risk of potential data loss

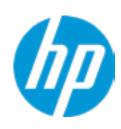

**HP** Computer Setup

Secure Platform Management (SPM)

NOTE: Some actions may not be selectable due to a pending password change. SPM

**SPM Current State: Not provisioned** 

**HP Sure run** 

**HP Sure Run Current State: Inactive** 

Enhanced BIOS Authentication Mode (EBAM)
EBAM Current State: Disabled

Local Access Key: Not Present

### Item Specific Help

#### 1. Create BIOS Administrator Password

The Administrator password controls access to the following features:

- Setup Menu (F10)
- 3rd Party Option ROM Management (F3)
- Update System ROM
- WMI Commands that change system settings
- BIOS Configuration Utility (BCU)
- Alternative Power-On Password

### 2. Physical Presence Interface

When this feature is set to "Enable", then the user is notified on system power up when changes are made to system security policy, and the user must manually agree to those changes before the change is confirmed

#### 3. Intel Software Guard Extensions (SGX)

Enable/Disable Software Guard Extensions (SGX)

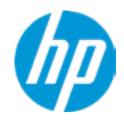

**HP** Computer Setup

### Hard Drive Utilities

Save/Restore MBR of the system hard drive is only available with drives that have a Master Boot Record.

Save/Restore GPT of System Hard Drive 1

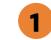

Boot Sector (MBR/GPT) Recovery Policy

Allow OPAL Hard Drive SID Authentication

### Item Specific Help

1. Save/Restore GPT of System Hard Drive Enabling this feature will save the GUID Partition table (GPT) of the system Hard Drive. If the GPT is subsequently changed the user will he prompted to choose whether to restore GPT.

Help

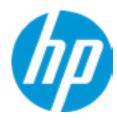

**HP** Computer Setup

Select a Drive

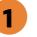

Item Specific Help

1. M.2 SSD 1: WDC PC SN520 SDAP-NUW-256G-1006-191879804678 Set HDD Password

# Security

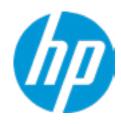

**HP** Computer Setup

**DriveLock Security Options** 

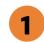

Item Specific Help

1. Enable DriveLock

Sets the drive's User Password and enables DriveLock.

# Set DriveLock Password

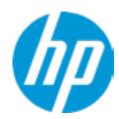

Please exercise caution when using DriveLock.
Losing the passwords will render a drive premanently unusable.

Please be aware these settings take place immediately: save not necessary.

Enter DriveLock Master Password.

# Security

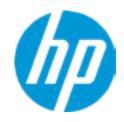

**HP** Computer Setup

Item Specific Help Select a Drive Help

# **Secure Erase**

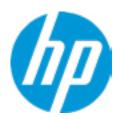

This operation will erase all data on the hard drive. Please make sure the computer is connected to AC power during this process.

# **BIOS Administrator Password**

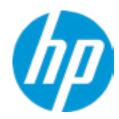

**Enter BIOS Administrator Password** 

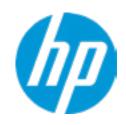

**HP** Computer Setup

Item Specific Help

**1. Port Options**Enable/Disable Port Settings

2. Settings

Set the configuration for Remote HP PC Hardware Diagnostics, including the URLs used for download and upload, the scheduled execution frequency, etc.

3. Execute Remote HP PC Harware Diagnostics

1

Remote HP PC Hardware Diagnostics

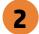

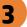

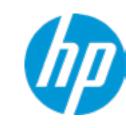

**HP** Computer Setup

Display Language

Select Language

Select Keyboard Layout

| Item Specific Help |
|--------------------|
|                    |
|                    |
|                    |
|                    |
|                    |
|                    |
|                    |
|                    |
|                    |
|                    |
|                    |
|                    |
|                    |
|                    |
|                    |
|                    |
|                    |

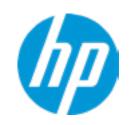

**HP** Computer Setup

## Scheduled Power-On

Sunday

Monday

Tuesday

Wednesday

Thursday

Friday

Saturday

Hour Minute

| Item Specific Help |  |
|--------------------|--|
|                    |  |
|                    |  |
|                    |  |
|                    |  |
|                    |  |
|                    |  |
|                    |  |
|                    |  |
|                    |  |
|                    |  |
|                    |  |
|                    |  |
|                    |  |
|                    |  |
|                    |  |
|                    |  |
|                    |  |
|                    |  |
|                    |  |
|                    |  |

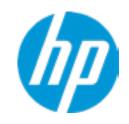

**HP** Computer Setup

## **Boot Options** Startup Delay (sec.) Fast Boot **USB Storage Boot** Network (PXE) Boot Power On When AC Detected Power On When Lid is Opened **Prompt on Battery Errors** Prompt on Fixed Storage Change Audio Alerts During Boot NumLock on at boot **UEFI Boot Order** M.2 SSD 1: Windows Boot Manager USB: Network Boot:IPV6 Network Boot:IPV4 **HP\_AED:** Hard Drive Legacy Boot Order Enable legacy boot, save settings & exit, then return to setup.

| Item Specific Help |  |
|--------------------|--|
|                    |  |
|                    |  |
|                    |  |
|                    |  |
|                    |  |
|                    |  |
|                    |  |
|                    |  |
|                    |  |
|                    |  |
|                    |  |
|                    |  |
|                    |  |
|                    |  |
|                    |  |
|                    |  |
|                    |  |

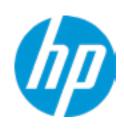

**HP** Computer Setup

### **HP Sure Recover**

HP Sure Recover 1

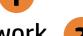

Recover from Network 2

Recover after Boot Failure 3

Recover Agent

ftp://ftp.hp.com/pub/pcbios/CPR **URL**:

**Username:** 

**Provisioning Version:** 0

Recovery Image

**URL**:

**Username:** 

Provisioning Version: 0

OS Recovery Image Version:

OS Recovery Driver Version:

### Item Specific Help

#### 1. HP Sure Recover

If this setting is enabled, the system firmware will honor local and remote requests to reinstall the OS. If it is disabled, all requests to reinstall the OS will be ignored.

#### 2. Recover from Network

If this setting is enabled, the system firmware will obtain the recovery agent from the network. Otherwise, the system firmware will obtain the recovery agent from a local drive.

#### 3. Recover after Boot Failure

If this setting is enabled and no bootable UEFI OS is found, the system firmware will launch HP Sure Recover.

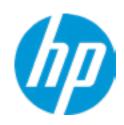

**HP** Computer Setup

**Secure Boot Configuration** 

Configure Legacy Support and Secure Boot

Secure Boot Key Management
Import Custom Secure Boot keys
Clear Secure Boot keys
Reset Secure Boot keys to factory defaults
Enable MS UEFI CA key

Access to the above settings requires Sure Start Secure Boot Keys Protection to be disabled Ready BIOS for Device Guard Use

Requires BIOS Administrator credentials to be configured and Secure Boot to be enabled.

| Item Specific Help |  |
|--------------------|--|
| •                  |  |
|                    |  |
|                    |  |
|                    |  |
|                    |  |
|                    |  |
|                    |  |
|                    |  |
|                    |  |
|                    |  |
|                    |  |
|                    |  |
|                    |  |
|                    |  |
|                    |  |
|                    |  |
|                    |  |
|                    |  |
|                    |  |
|                    |  |
|                    |  |
|                    |  |
|                    |  |
|                    |  |

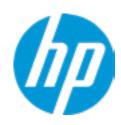

**HP** Computer Setup

### System Options

Turbo-Boost

Hyperthreading 1

Virtualization Technology (VTx)

Virtualization Technology for Directed I/O (VTd)

**DMA Protection** 

Fast Charge

#### **Power Button Protection**

USB Type-C Connector System Software Interface (UCSI) 3

Enable High Resolution mode when connected to a USB-C DP al mode dock

Special Keys mapped to Fn + keypress 4

Swap Arrow Up/Down and Page Up/Down Function

Swap Fn and Ctrl (Keys)

### Launch Hotkeys without Fn Keypress

Dynamic Platform and Thermal Framework (DPTF)

**Power Slider Plus** 

**HP Application Driver** 

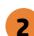

### Item Specific Help

#### 1. Hyperthreading

Permits the user to control the processor capability

#### 2. Power Button Protection

This feature ensures that unintentional activation of the power button while it is being transported in a bag does not cause the system to wake up.

On Battery Only: Power button is only disabled when the lid is closed, the system is in a low power state, and no power external power source is present.

Always: Power button is always disabled when the lid is closed.

Never: Power button is enabled always when this lid is closed.

# 3. USB Type-C Connector System Software Interface (UCSI)

The UCSI option should be disabled if booting a Microsoft Windows 10 version before 1709 to avoid system stability issues.

#### 4. Special Keys mapped to Fn + keypress

Fn+R. Fn+S. Fn+C, Fn+ W, Fn+E will worked as Break. Sys Rq, Scroll Lock, pause, insert if no legacy keys when enabled

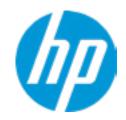

**HP** Computer Setup

## **Built-In Device Options** Wake On LAN Video memory size **Audio Device** Microphone **Internal Speakers** Headphone Output Wake on Voice (WoV) Wireless Network Device (WLAN) Bluetooth Mobile Network Device (WWAN) and GPS Combo Device **HP LAN-Wireless Protection** LAN/WLAN Auto Switching LAN/WWAN Auto Switching Fan Always on while on AC Power **Boost Converter** Backlist keyboard timeout Automatic Keyboard Backlit **Integrated Camera Fingerprint Device Touch Device**

Disable battery on next shut down

| Item Specific He | lp |
|------------------|----|
|                  |    |
|                  |    |
|                  |    |
|                  |    |
|                  |    |
|                  |    |
|                  |    |
|                  |    |
|                  |    |
|                  |    |
|                  |    |
|                  |    |
|                  |    |
|                  |    |
|                  |    |
|                  |    |
|                  |    |
|                  |    |
|                  |    |

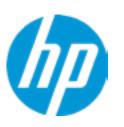

**HP** Computer Setup

## **Port Options**

Left USB Ports 1

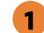

USB Legacy Port Charging 2

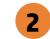

Disable Charging Port

in sleep/off if battery below (%): 10

Thunderbolt Type-C Ports

## Item Specific Help

### 1. Left USB Ports

Hides the left USB ports from the OS

### 2. USB Legacy Port Charging

Enable USB Charging port for charging capability when system Hibernate/Shutdown

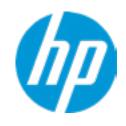

**HP** Computer Setup

Configure Option ROM Launch Policy

| Item Specific Help |  |
|--------------------|--|
|                    |  |
|                    |  |
|                    |  |
|                    |  |
|                    |  |
|                    |  |
|                    |  |
|                    |  |
|                    |  |
|                    |  |
|                    |  |
|                    |  |
|                    |  |
|                    |  |
|                    |  |
|                    |  |
|                    |  |

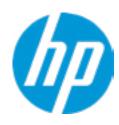

**HP** Computer Setup

## Power Management Options

Runtime Power Management 1

Extended Idle Power States

Power control

Battery Health Manager

## Item Specific Help

- **1. Runtime Power Management** Enables Runtime Power Management.
- 2. Extended Idle Power States
  Increases the OS's Idle Power Savings.

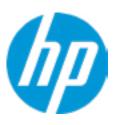

**HP** Computer Setup

## Remote Management Options

Active Management (AMT)

**USB Key Provisioning Support** 

**USB Redirection Support** 

Unconfigure AMT on next boot

**SOL Terminal Emulation Mode** 

Show unconfigure ME Confirmation Prompt

Verbose Boot Messages

Watchdog Timer 2

OS Watchdog Timer (min.)

BIOS Watchdog Timer (min.)

CIRA Timeout (min.)

### Item Specific Help

- 1. Unconfigure AMT on next boot Perform AMT/ME unconfigure without password operation.
- 2. Watchdog Timer Enable/Disable WatchDog Timer.
- 3. CIRA Timeout (min.) Set CIRA Timeout (Minutes).

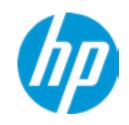

**HP** Computer Setup

MAC Address Pass Through

**Host Based MAC Address** 

Item Specific Help

### 1. Port Options

Enable/Disable Port Settings

### 2. Settings

Set the configuration for Remote HP PC Hardware Diagnostics, including the URLs used for download and upload, the scheduled execution frequency, etc.

3. Execute Remote HP PC Harware Diagnostics

# Configure Factory/System MAC Address

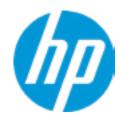

Current Factory: C8-D9-D2-FF-98-C0 Current System: C8-D9-D2-FF-98-C0

Examples:
1234567890AB
12-34-56-78-90-AB
Writes blank to clear the MAC address
The Second Byte must be even digit, either 0, 2, 4, 6, 8, A, C or E

Press ESC to CANCEL
Type the System MAC Address and press ENTER to SAVE

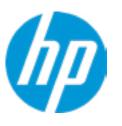

**HP** Computer Setup

## Thunderbolt Options

Thunderbolt Mode 1

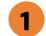

Require BIOS PW to change Thunderbolt Security Level

Thunderbolt Security Level

## Item Specific Help

### 1. Thunderbolt Mode

When Thunderbolt Mode is disabled, only DisplayPort and USB Type C devices will function on the Thunderbolt Port

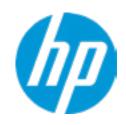

**HP** Computer Setup

### Remote HP PC Hardware Diagnostics

### **Diagnostics Download URL**

**→** Custom Download Address

Diagnostics Logs Upload URL

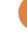

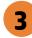

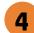

**Scheduled Execution** 

Frequency

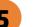

**Execute On Next Boot** 

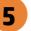

## Item Specific Help

### 1. Diagnostics Download URL

Select between HP server URL and a custom server URL.

### 2. Custom Upload Address

Configure a URL for diagnostics logs upload.

#### 3. Username

Configure the username for uploading diagnostics logs to the server, if authentication is required.

#### 4. Password

Configure the password for uploading diagnostics logs to the server, if authentication is required.

### 5. Frequency

Select the frequency for scheduled execution of Remote HP PC Hardware Diagnostics.

#### 6. Execute On Next Boot

Enable/disable the execution on next boot. The flag will be disabled after the diagnostics have run.

# **Custom Upload URL**

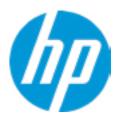

There is no Custom Upload URL configured.
Type a new Custom Upload URL and press ENTER to save.
Press ESC to CANCEL

# **Custom Server Username**

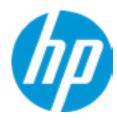

There is no Username configured.

Type a new Username and press ENTER to save.

Press ESC to CANCEL

# **Custom Server Password**

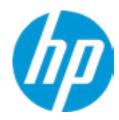

There is no Upload Server Password configured.
Type a new Upload Server Password and press ENTER to save.
Press ESC to CANCEL

# **UEFI** Drivers

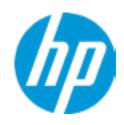

**HP** Computer Setup

This will restart the system into the 3rd Party Option ROM Management application. You can get to this application directly by pressing F3 during startup.

| Item Specific Help |
|--------------------|
|                    |
|                    |
|                    |
|                    |
|                    |
|                    |
|                    |
|                    |
|                    |
|                    |
|                    |
|                    |
|                    |
|                    |
|                    |
|                    |
|                    |